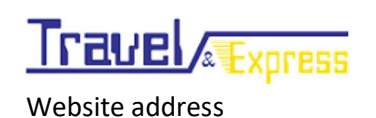

Σύστημα Ηλεκτρονικών Προπληρωμένων Δελτίων Δημιουργία / Διαχείριση Μερίδα Πελάτη Μηχανογράφησης

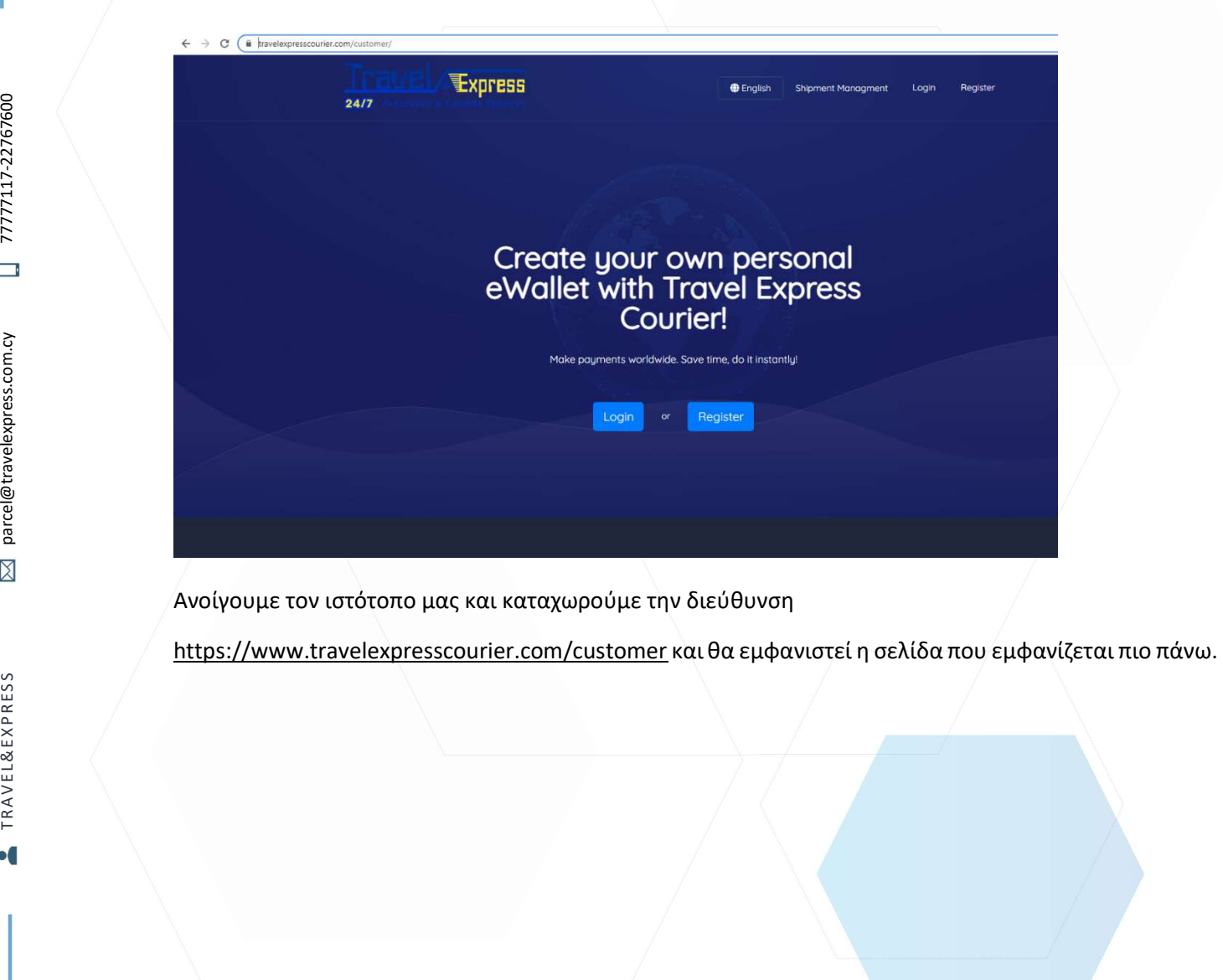

Ανοίγουμε τον ιστότοπο μας και καταχωρούμε την διεύθυνση

#### Δημιουργία Πελάτη

# Choose account type

### Personal

Send and receive money in your country or worldwide. Anytime, anywhere.

### & Business

Accept payments in your website. Fast and secure way, to make your website payable.

Already have an account? Login

### Copyright © 2020 Travel Express Courier.

Απο την κεντρική σελίδα επιλέγουμε το Register και θα εμφανιστούν στην οθόνη μας 2 επιλογές ( Business / Personal ) .

Με την επιλογή Personal δημιουργείτε μερίδα πελάτη ανά άτομο και θα εμφανίζεται το όνομα όπου θα καταχωρηθεί στην φόρμα που ακολουθεί στα πακέτα αλλά και στην κατάσταση αποστολών.

Με την επιλογή Business δεν θα εμφανίζετε καθόλου κανένα στοιχείο ανά άτομο παρά μόνο το τηλέφωνο αλλά και το όνομα της εταιρείας που θα καταχωρηθούν στην επόμενη φόρμα που ακολουθεί.

### Personal Account

## Create a Personal account

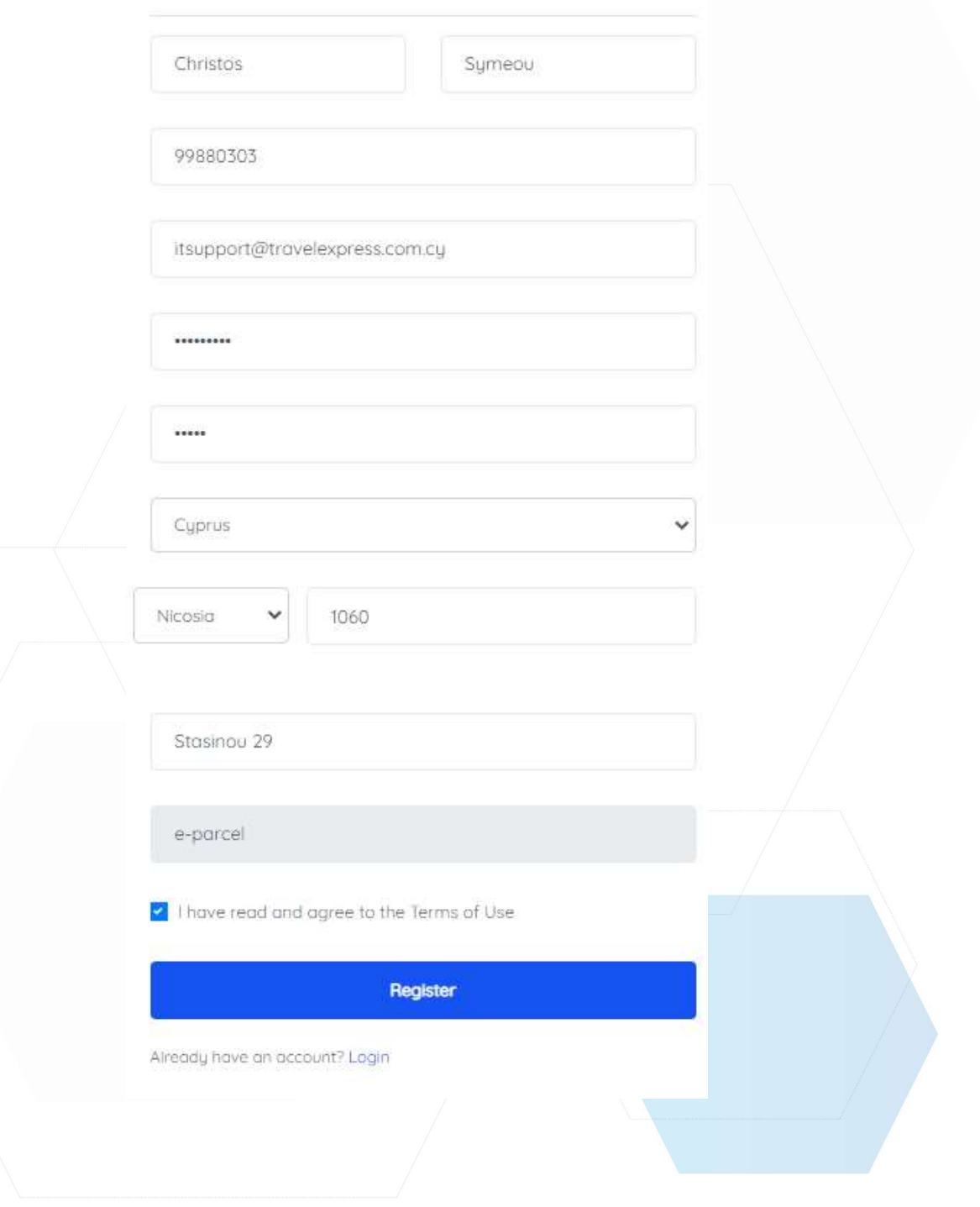

## Create a Business account

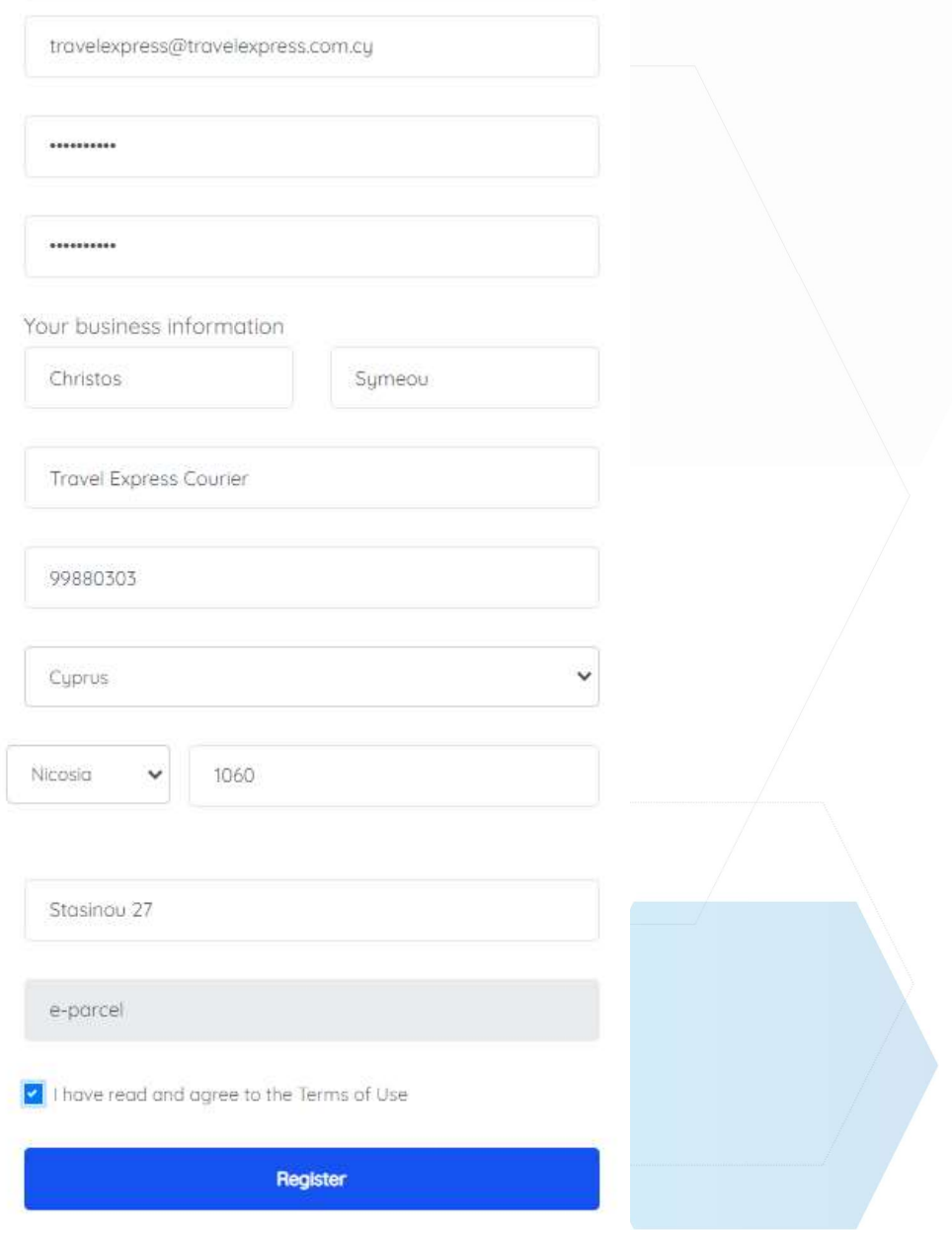

Aiready have an account? Login

Είσοδος (login) στο σύστημα εμβασμάτων και πληρωμών

### ηλεκτρονικών προπληρωμένων

### δελτίων

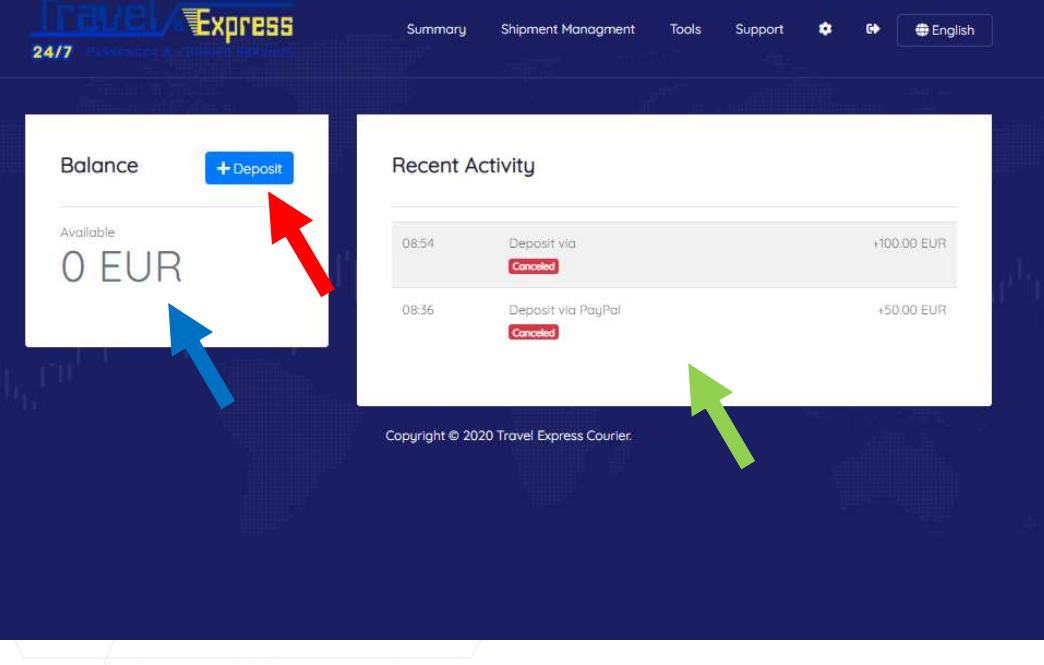

Όταν εισέλθουμε στο σύστημα θα εμφανιστεί στην οθόνη μας η πιο πάνω εικόνα,

- 1. Το υπόλοιπο του λογαριασμού.
- 2. Την επιλογή για πίστωση χρημάτων στον λογαριασμό.
- 3. Και το ιστορικό πληρωμών.

Προσθήκη χρημάτων και πίστωση του λογαριασμού

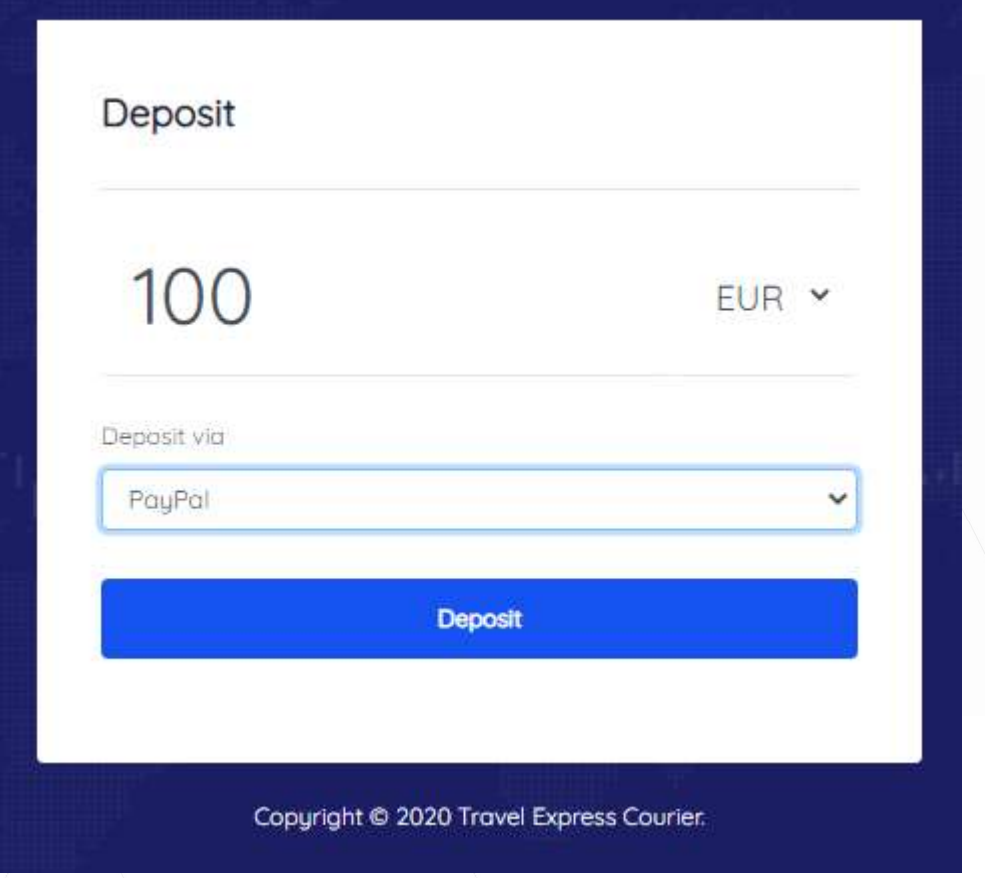

Στο πεδίο 0,00 γράφουμε το ποσό που επιθυμούμε να πιστώσουμε στο λογαριασμό μας και μετά επιλέγουμε τον τρόπο πληρωμής.

Σημαντική Σημείωση: το ποσό που μπορούμε να πιστώσουμε είναι από τα 50 ευρώ και άνω.

 Είσοδος στο σύστημα Δημιουργία και διαχείριση Αποστολών

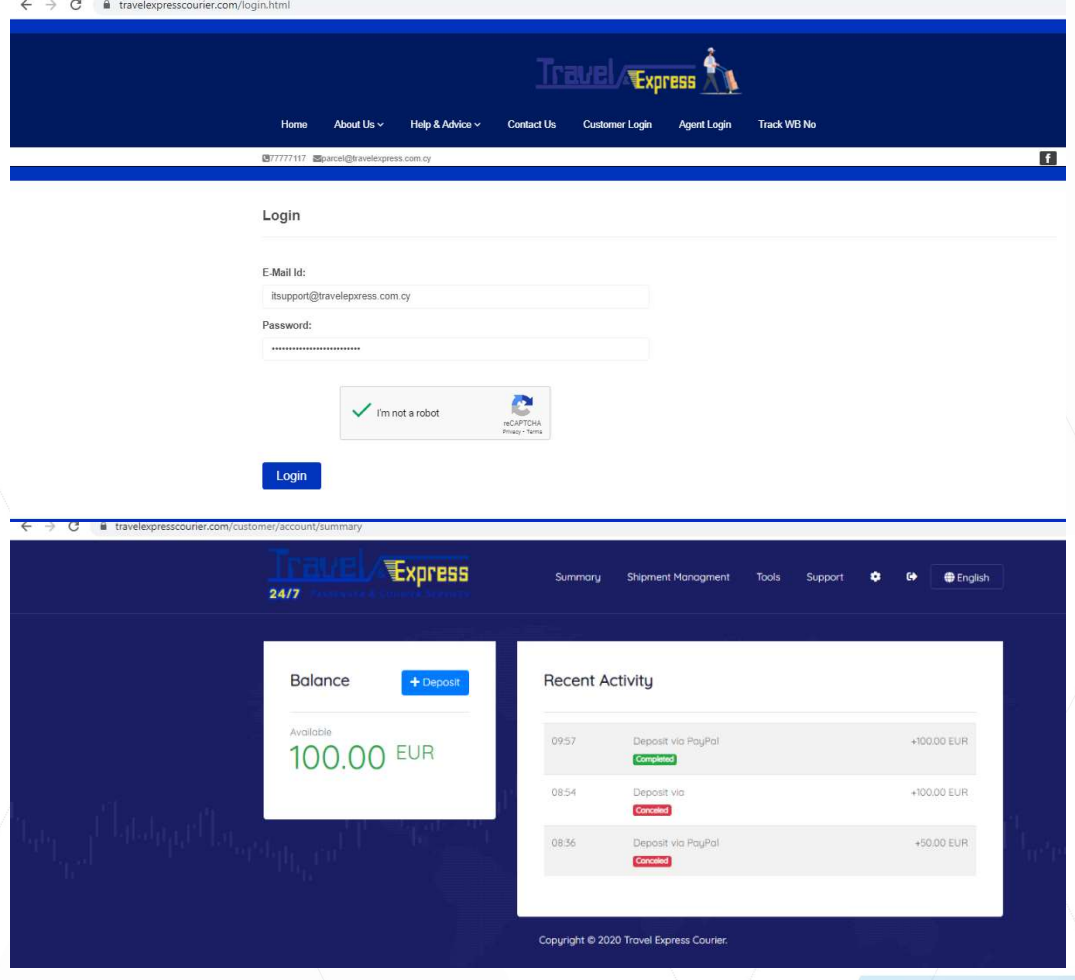

Για να ενωθούμε στο σύστημα αποστολών υπάρχουν 2 τρόποι εισόδου:

- 1) Μέσω της διεύθυνσης www.travelepxresscourier.com/login.html
- 2) Από το σύστημα που δημιουργείτε η κατάθεση στον λογαριασμό πατώντας την επιλογή SHIPMENT MANAGEMENT.

Μετά την καταχώριση των στοιχείων μας θα εμφανιστεί στην οθόνη μας η πιο κάτω εικόνα.

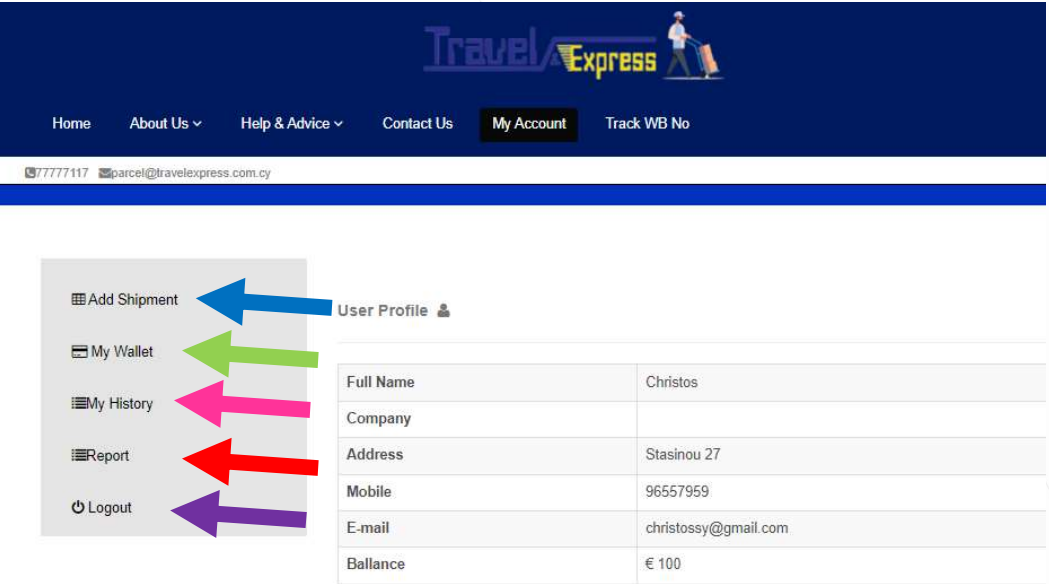

- Δημιουργία αποστολής.
- Επιστροφή στο σύστημα πίστωσης λογαριασμού.
- Διαχείριση και εμφάνιση προηγούμενων αποστολών.
- Διαχείριση και εκτύπωση αναφορών .
- Έξοδος από το σύστημα.

# Δημιουργία αποστολής

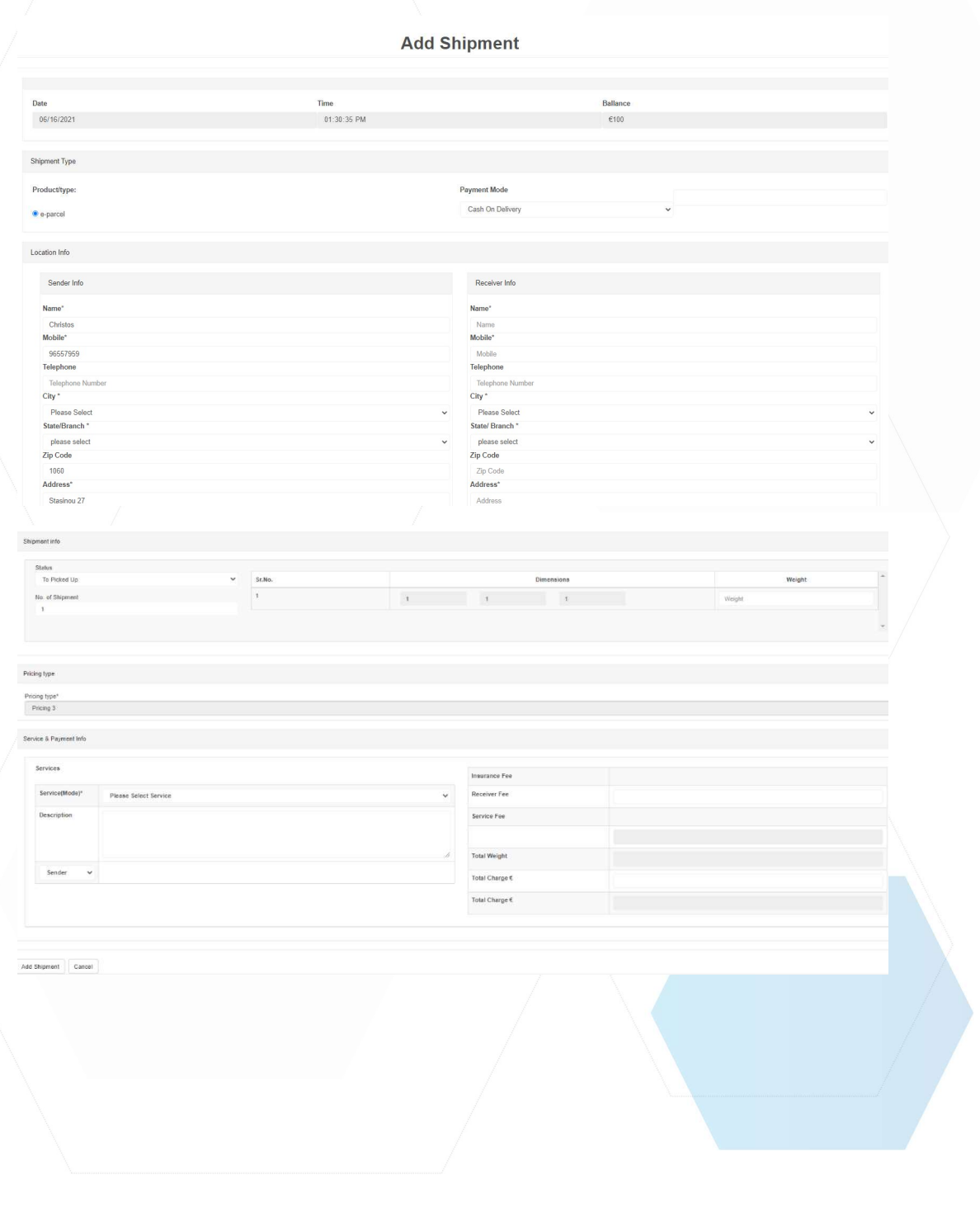

Στο πρώτο σημείο Shipment Type και από το πεδίο Payment Mode επιλέγουμε το είδος αποστολής εάν υπάρχει αντικαταβολή ή όχι. Με την επιλογή Cash on Delivery θα εμφανιστεί στην οθόνη μας το πεδίο όπου βάζουμε το ποσό αντικαταβολής που θέλουμε.

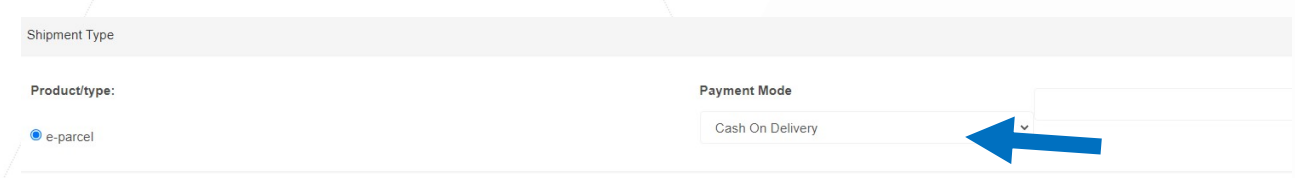

Location Info

Στο σημείο αυτό συμπληρώνουμε όλα τα στοιχεία του Αποστολέα όπου είναι τα στοιχεία της εταιρείας, αλλά και τα στοιχεία του Παραλήπτη. Στο πεδίο City επιλέγουμε για τις περιπτώσεις όπου η αποστολή είναι Point to Door,Door to Door,Door to Point όπου είναι Door επιλέγουμε την πόλη και μετά την περιοχή όπου βρισκόμαστε και για τις επιλογές Point to Point , την επιλογή Travel Express και ακολούθως το κατάστημα αποστολής ή παραλαβής. Στο σημείο Mobile αν γράψουμε αριθμό κινητού θα λάβει μήνυμα ο παραλήπτης όταν φτάσει στον προορισμό του για παραλαβή. Σε περίπτωση που επιλεχθεί η υπηρεσία Point – to – Door ή Door – to – Door θα λαμβάνει μήνυμα ο αποστολέας ότι το δέμα έχει

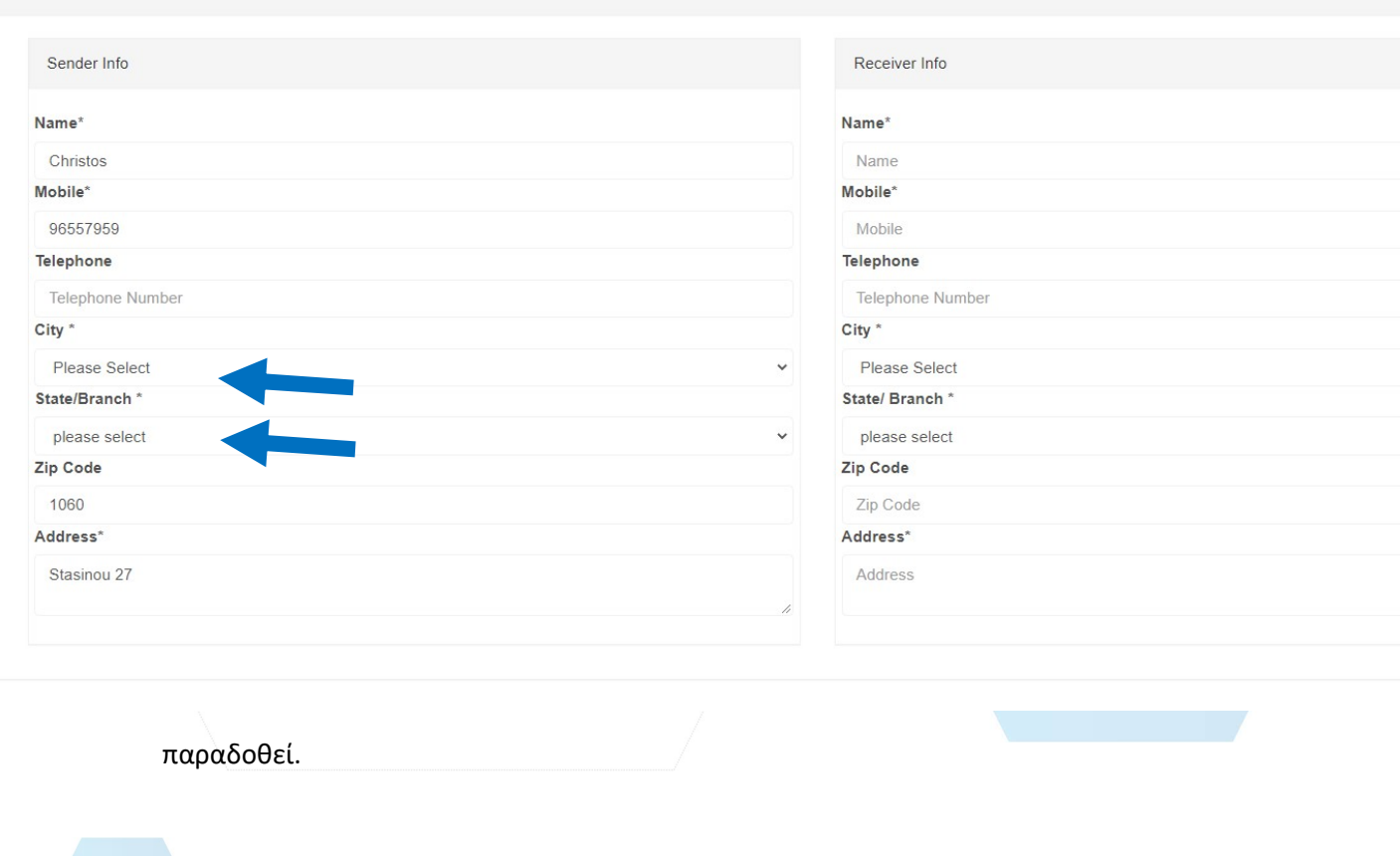

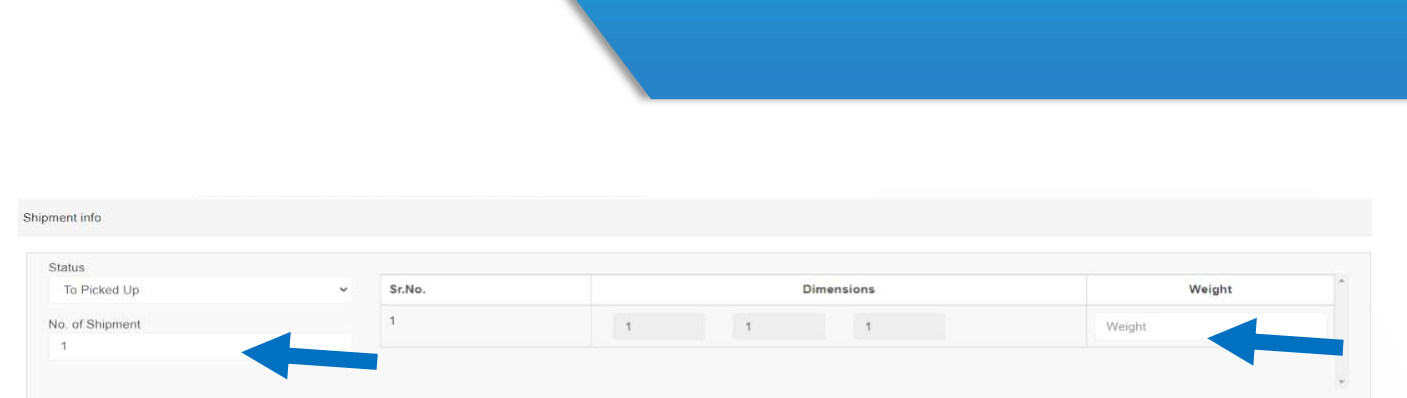

Στο σημείο Shipment Info συμπληρώνουμε τον αριθμό των τεμαχίων και στο σημείο Weight συμπληρώνουμε τα κιλά του δέματος.

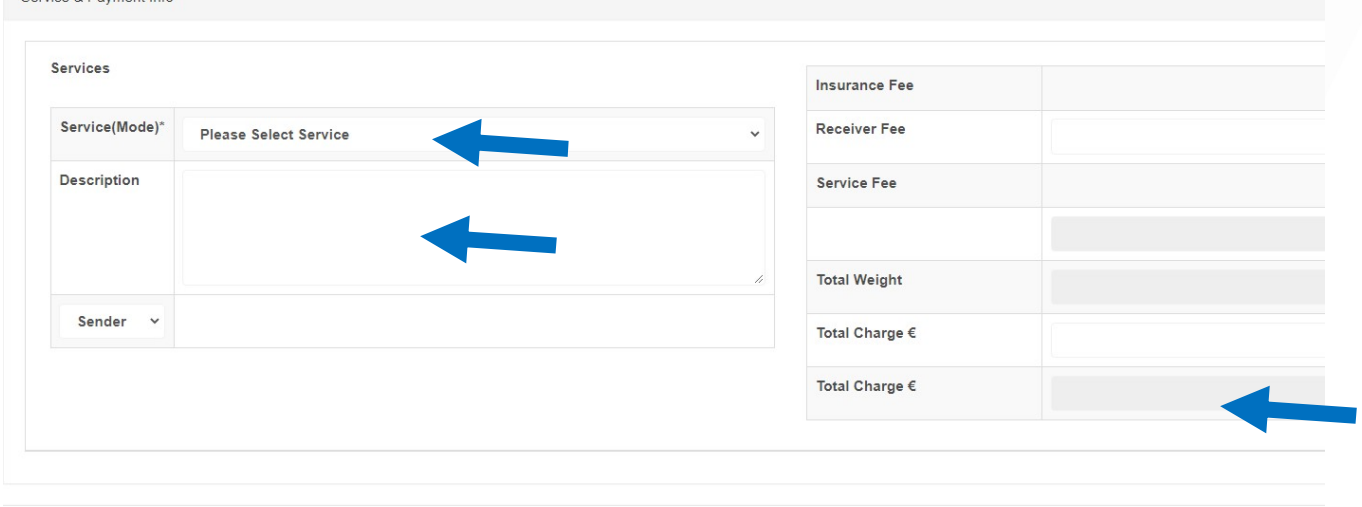

Add Shipment Cancel

Service & Payment Info

Στο σημείο Service Payment info επιλέγουμε από το Service Mode την υπηρεσία που θέλουμε όπως αναγράφει πιο κάτω:

Point to Point – Κατάστημα σε Κατάστημα

Point to Door – Κατάστημα σε κατοίκων παράδοση

Door to Point – Παραλαβή από τον χώρο του πελάτη σε Κατάστημα.

Door to Door – Παραλαβή και κατοίκων παράδοση στους χώρους αποστολέα /παραλήπτη.

Μετά θα εμφανιστεί αυτόματα στο δεξί μέρος η χρέωση της αποστολής. Στο σημείο Description μπορούμε να γράψουμε πληροφορίες για το πακέτο (πχ, Εύθραυστο, Συλλογή ποσού Μετρητά ή Επιταγή κ.α). Μετά πατάμε στο Add Shipment για ολοκλήρωση της αποστολής και εκτύπωση του δελτίου.

Μετά από κάθε δημιουργία καινούργιας αποστολής θα εμφανίζεται στην οθόνη σας η πιο κάτω εικόνα όπου κάθε φορά θα φαίνεται το δελτίο αποστολής που έχετε εκδώσει. Στο πεδίο Actions μπορείτε να εκτυπώσετε το δελτίο αλλά και να δείτε περισσότερες πληροφορίες σχετικά με την κατάσταση της αποστολής και άλλες περισσότερες πληροφορίες.

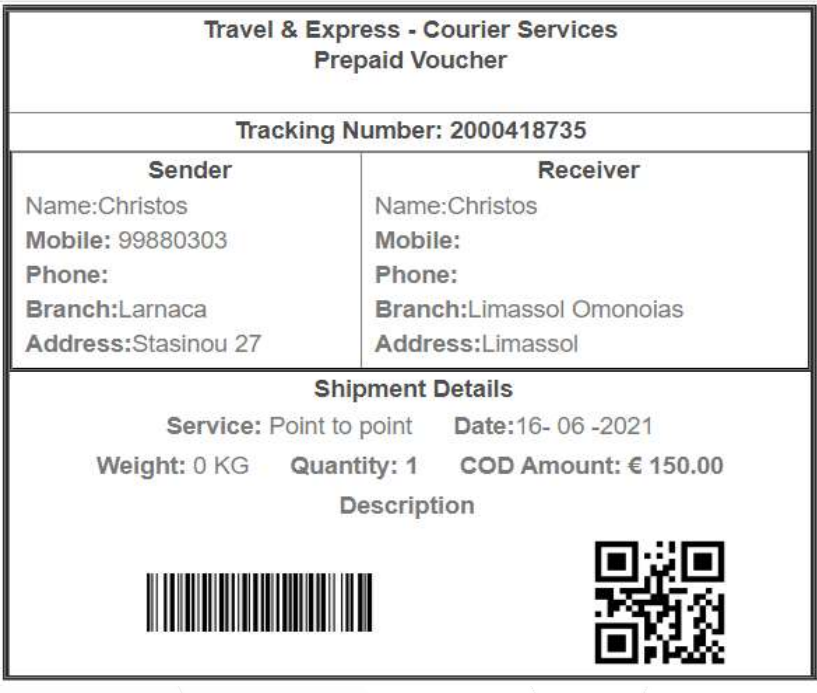

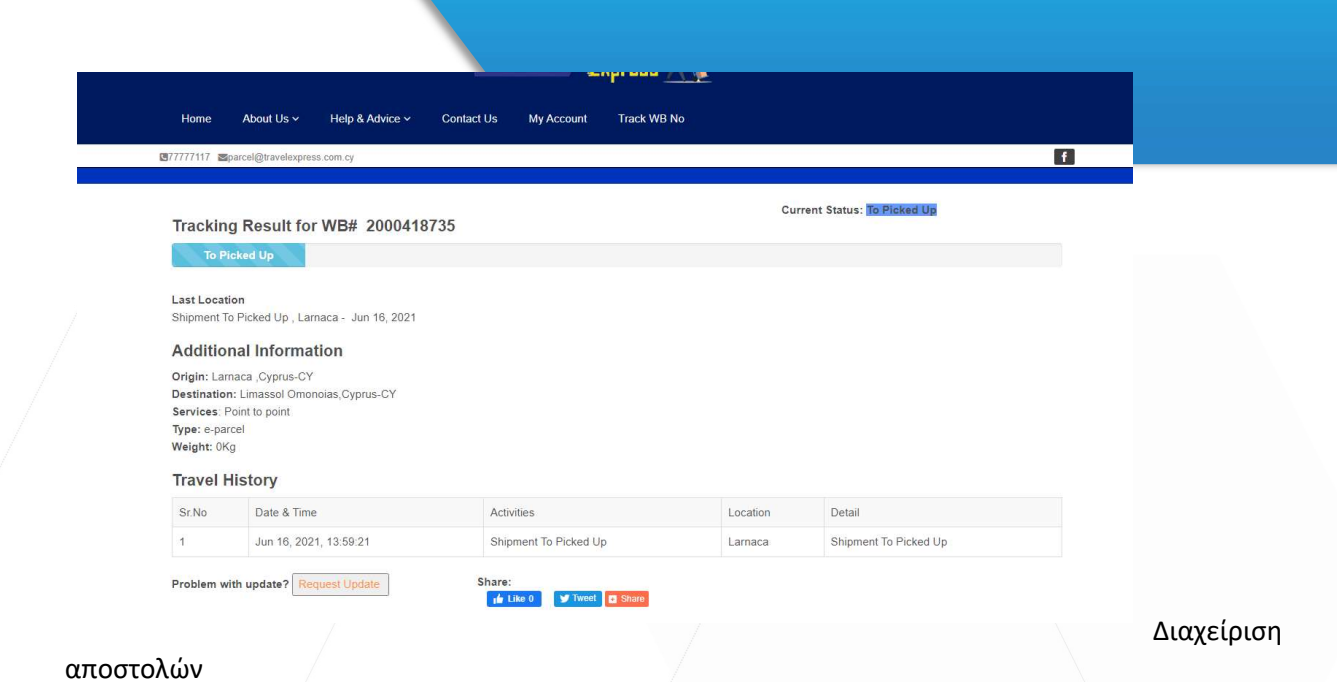

Για να μπορούμε να δούμε τις προηγούμενες αποστολές μας και διάφορα άλλα στοιχεία σχετικά με αυτές επιλέγουμε στο πεδίο αριστερά My History και θα εμφανιστεί στην οθόνη μας η ποιο κάτω εικόνα.

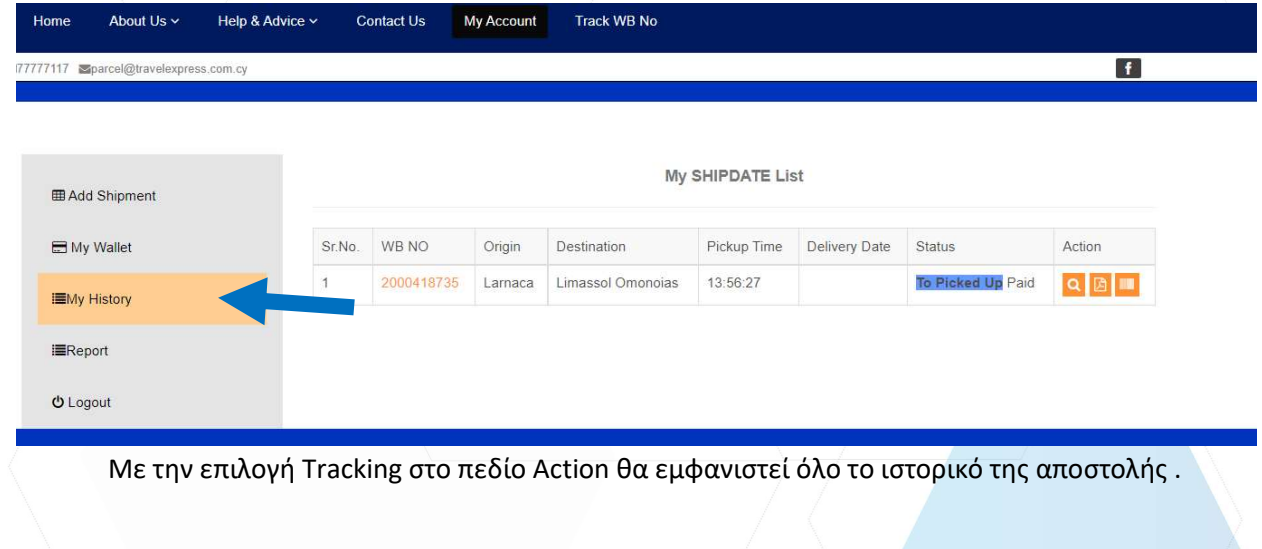

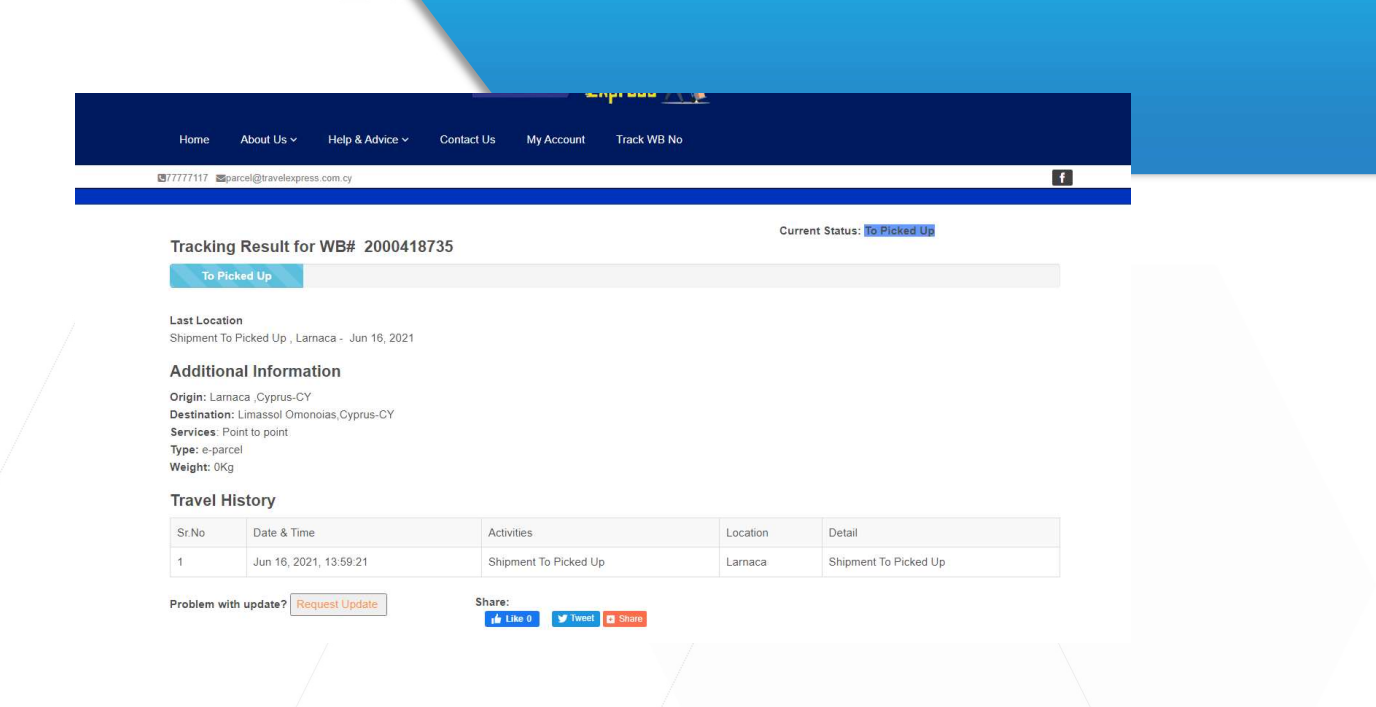

Αν πατήσουμε πάνω στον αριθμό της αποστολής στο πεδίο WB NO θα εμφανιστούν όλες οι πληροφορίες (ποσότητα, βάρος, ποσό αντικαταβολής κ.α).

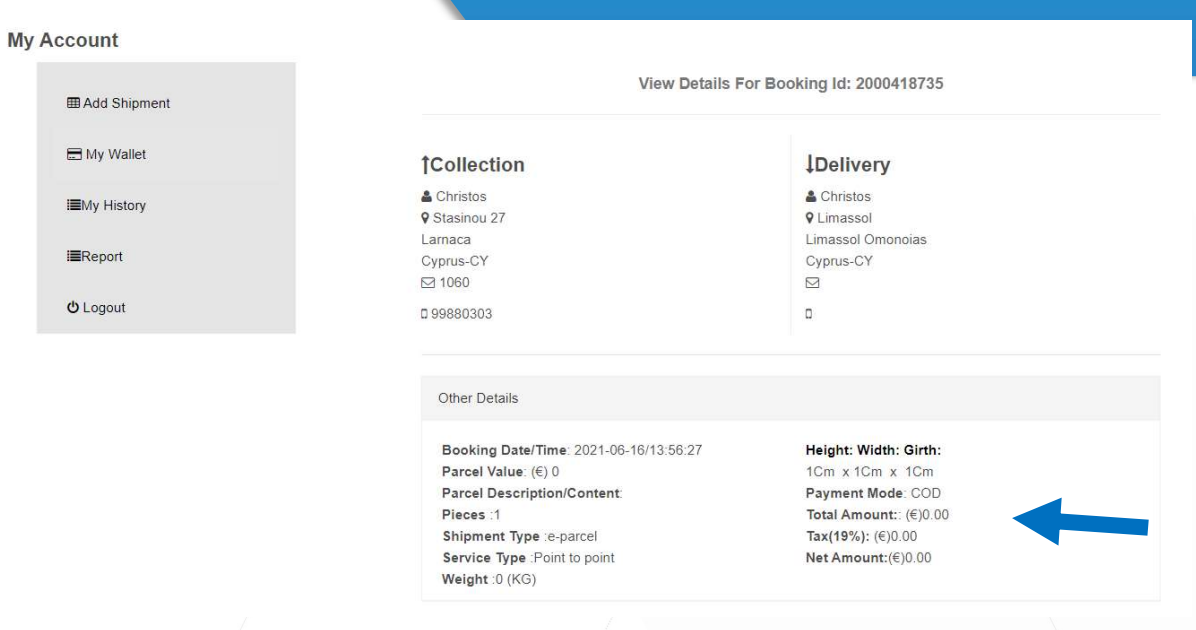

Εκτύπωση αναφορών

Εάν χρειαζόμαστε να εκτυπώσουμε συγκεντρωτικές αναφορές σχετικά με τις αποστολές μας ανά εβδομάδα / μήνα /χρόνο επιλέγουμε το πεδίο στα αριστερά την επιλογή Reports και θα εμφανιστεί η πιο κάτω εικόνα .

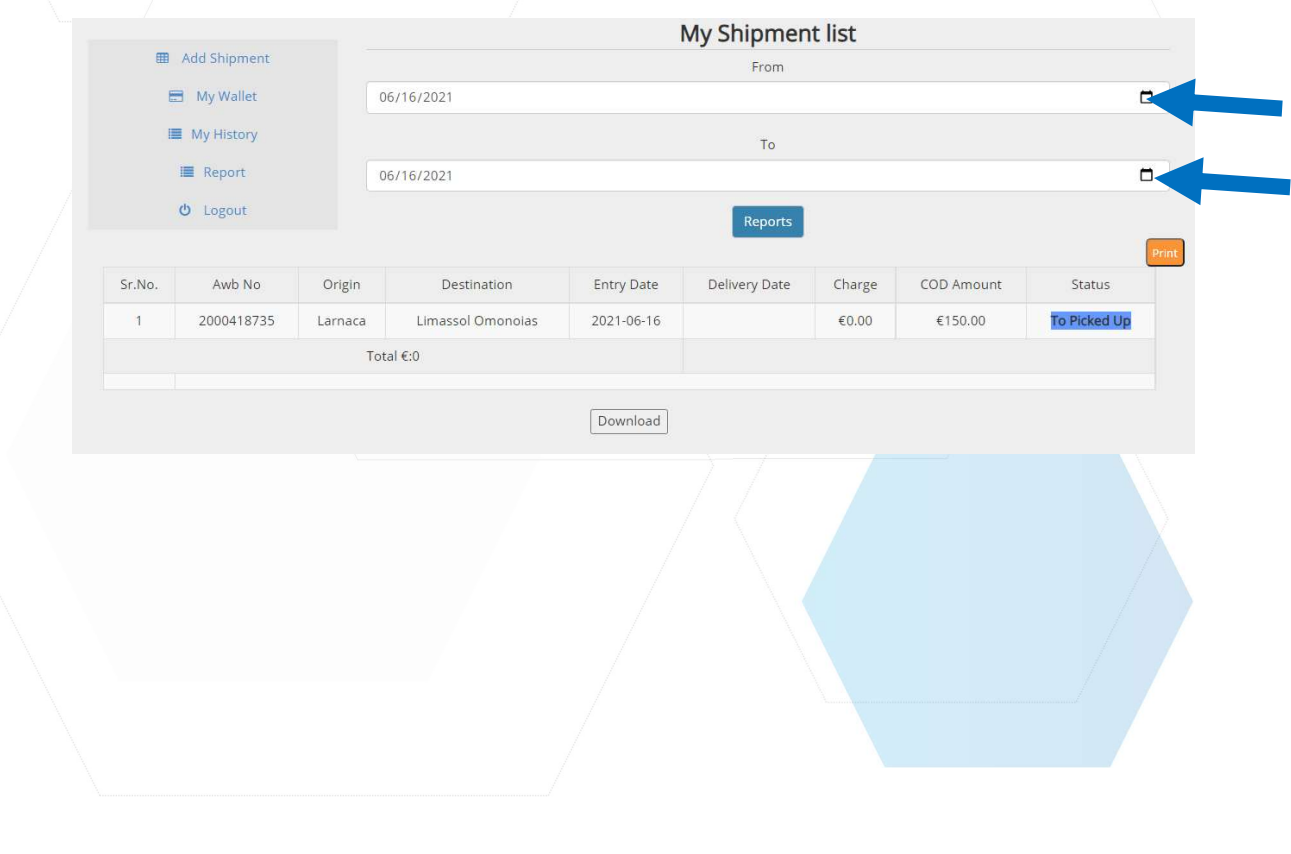